## Update Contact Details

## Updating general contact info

Login to your account at <https://paybyphone.com/receipts>

Click the **Profile** button

Scroll to the Contact Details section. Here you can add or update your name, email address and SMS and Email receipt notification settings.

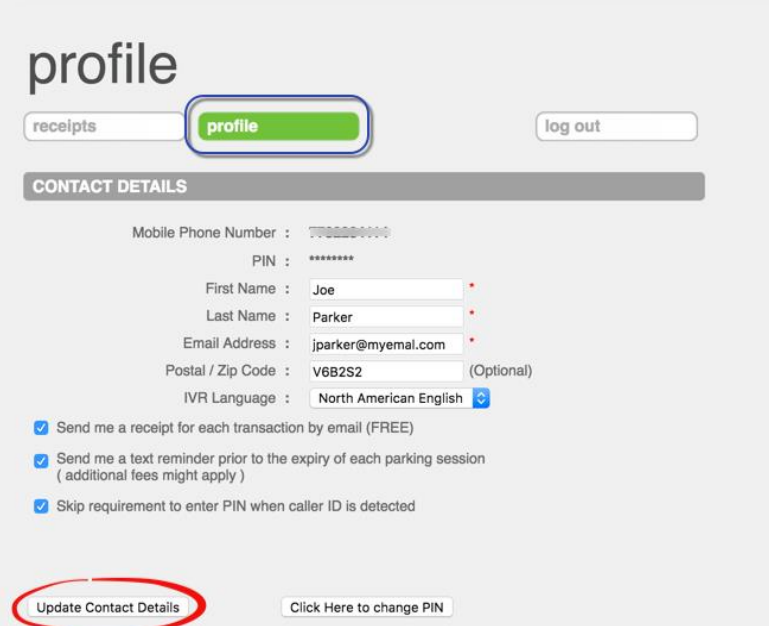

Click **Update Contact Details** button to save changes.

## Changing the phone number linked to your account

The phone number cannot be edited as it's the primary identification PayByPhone uses for each customer account. If you've recently changed your phone number, please register a new PayByPhone account by visiting [https://paybyphone.com/registration.](https://paybyphone.com/registration)

You can [delete](https://support.paybyphone.com/hc/en-us/articles/115000773765-How-do-I-delete-my-account-) the existing account on the Profile page, but be sure to print any [receipts](https://support.paybyphone.com/hc/en-us/articles/115001028265-Parking-History-and-Receipts) you might need first! Once the account is closed you will no longer be able to access the historical parking history.